# Form 27/27A Request Reports

he functions on the Form 27/27A request report screen allow the user to print Form 27/27A request data in formatted reports, including detail listings, agency summaries and adjustment type summaries. T

You can access this report function from any screen within FATS by pressing PF11.

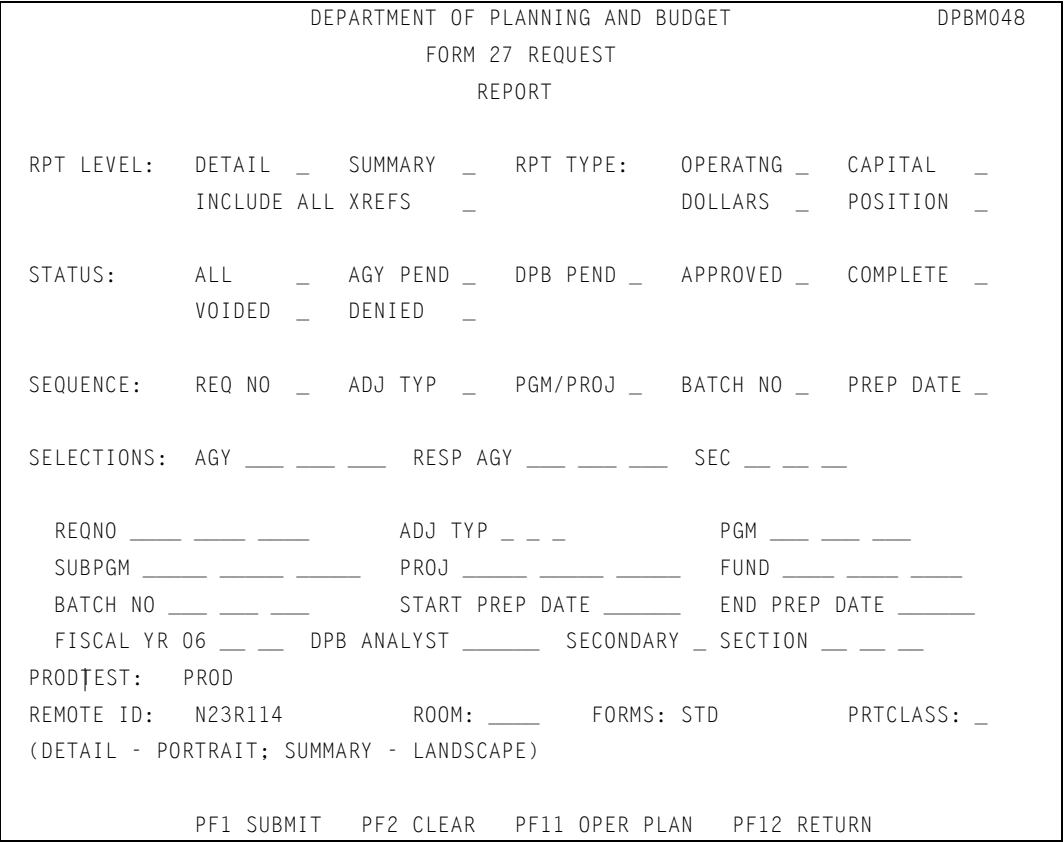

#### How to submit a report

 To submit a report, complete the screen to indicate the request selection criteria. You must enter a selection for Report Level, Report Type, Status, and Sequence. The fields that follow the heading "Selections" are optional and need only be filled in to further define the data on which you wish to report. Any requests that are to be extracted for the report must meet all of the selection criteria you enter. If you access the report function from the request entry screen, transaction brief screen, fund summary screen, or the approval screen, certain defaults will appear on the report screen, indicating the individual request that you were accessing. You may change any of the defaults before submitting the report. You may also press PF2 that will erase all of the defaults from the screen. (See "Making sections on the report screen" below for details on the selections on the report screen.)

 Once you enter your selection criteria, press PF1 to submit the report. A message will be displayed identifying the job name of the submitted report.

# TIP: Want to get an Operating Plan report?

From the report screen, you can request an Operating Plan report. For details, see the Operating Plan Report section of this manual.

#### Report Screen PF keys

#### Below is a summary of the functions represented by each PF key on the report screen

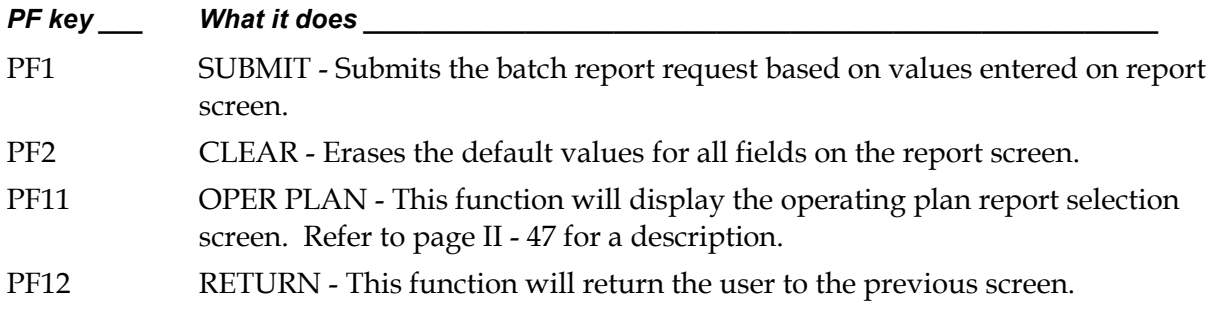

## Making selections on report screen

Choices on the report screen include report level, report type, status, sequence, selections, and program. A discussion of each of these selection fields follows:

### RPT LEVEL

Enter an "X" beside Detail or Summary, but not both.

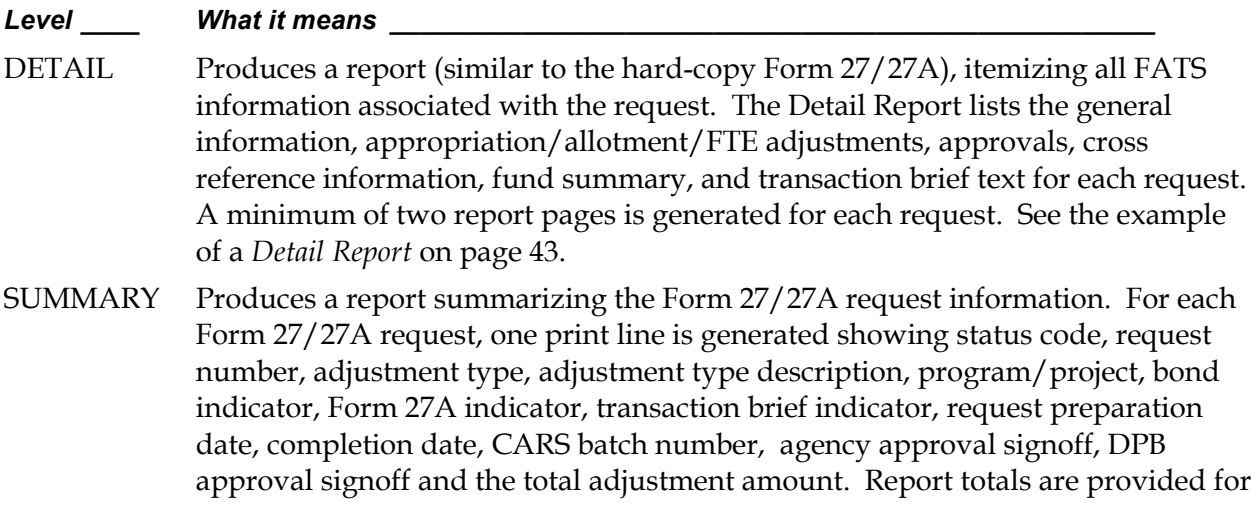

adjustment amount, allotted amount, and unallotted amount. See the example of a Summary Report on page 45.

INCLUDE Enter an "X" in this field if you want to include all other requests that are cross ALL XREFS -referenced to the request(s) you are selecting. This option is only valid for the Summary Report.

### RPT TYPE

You must make a selection on each of the two lines following RPT TYPE. Enter an "X" beside Operating, Capital, or both. Enter an "X" beside Dollars, Positions, or both.

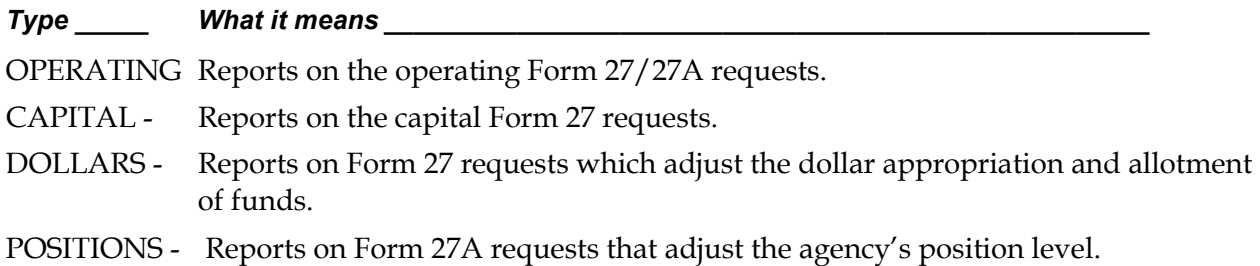

#### **STATUS**

 Enter an "X" beside the processing status on which you wish to report. You may select one or more of the status types. This selection corresponds to the status that is assigned to the Form 27/27A request on FATS. The status identifies the current state of processing.

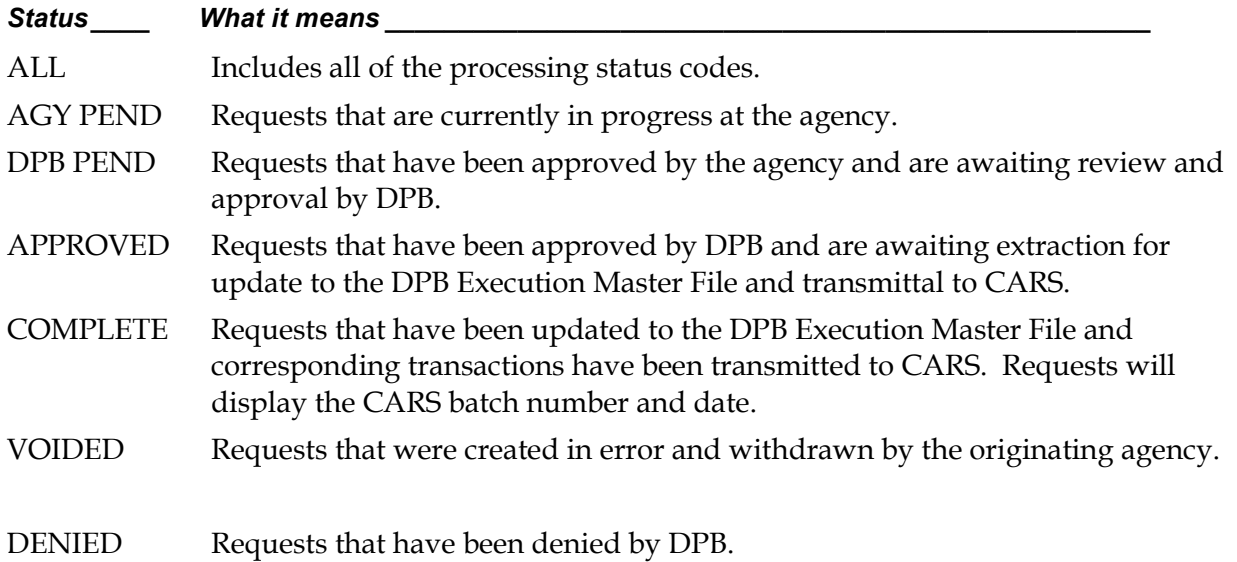

### **SEQUENCE**

Enter an "X" beside the sequence field on which to sort the requests (within agency) on the report. Below is a description of each sequence field:

REQ NO Will print the requests in numerical sequence by the request number.

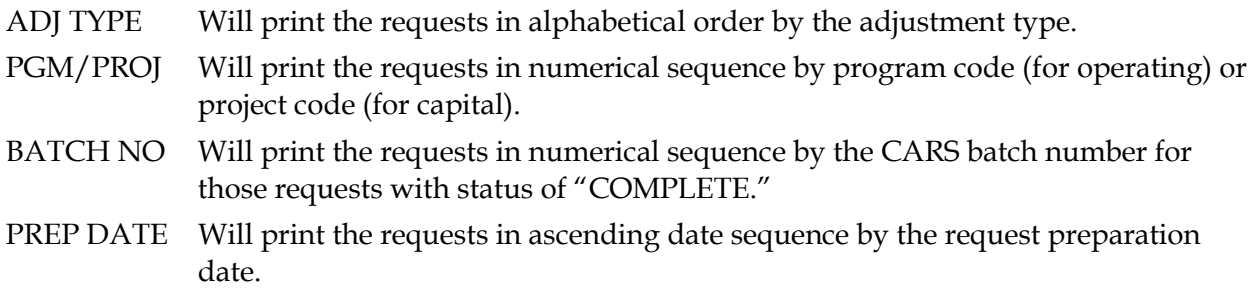

#### SELECTIONS

Use this section to choose specific data for the fields indicated. All fields within this section are optional and only those you wish to select upon need to be completed.

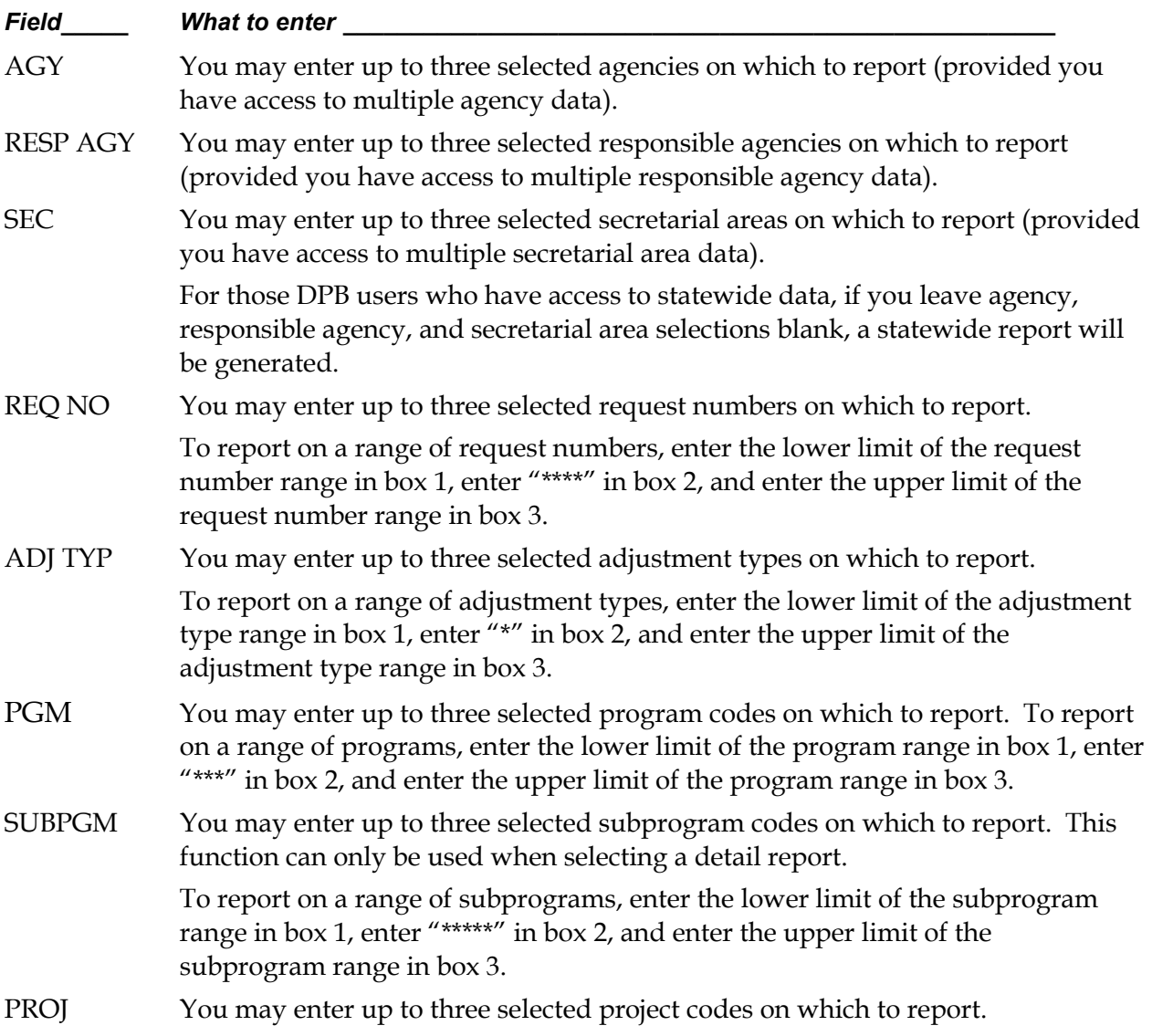

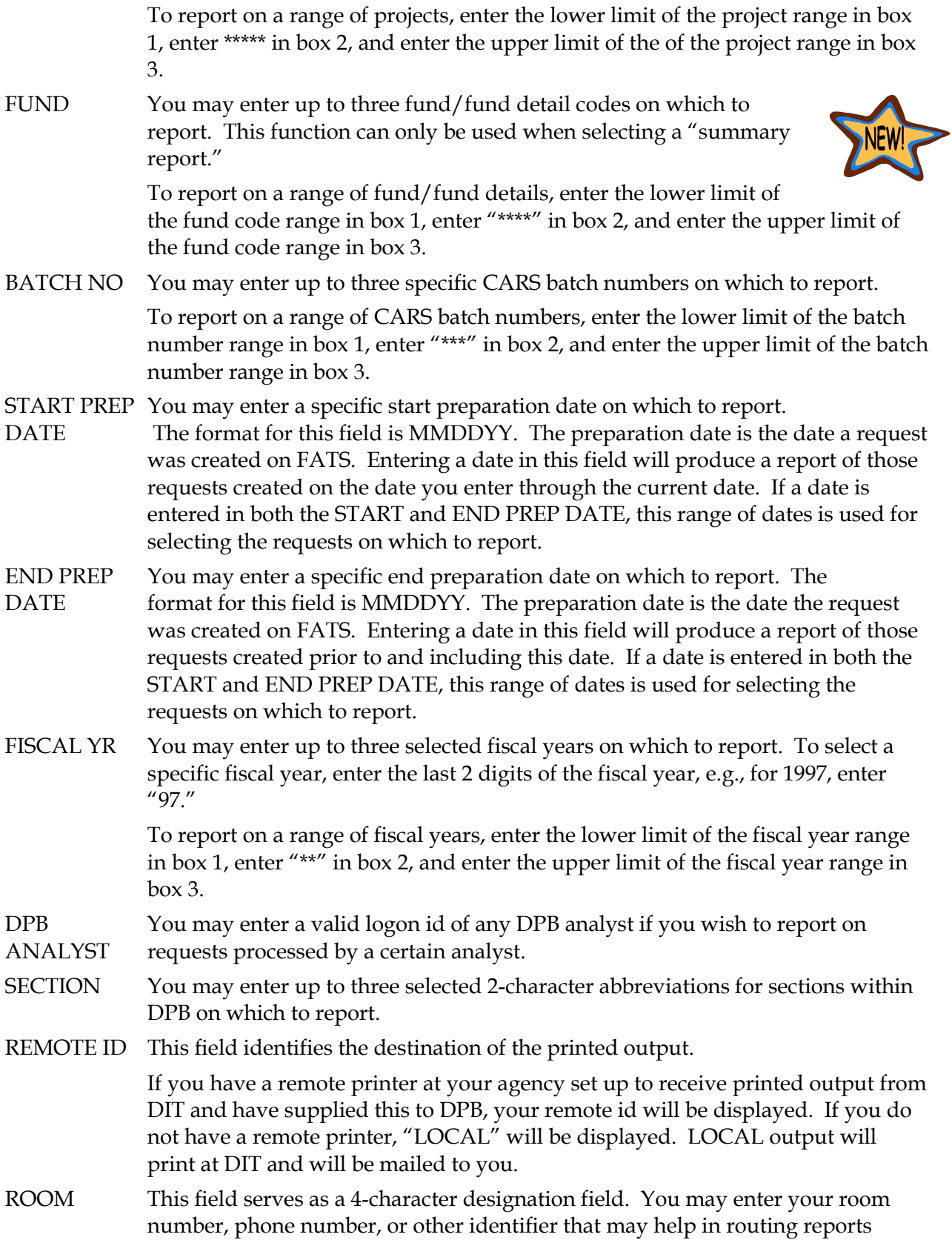

within your agency. This field will print on the report banner page along with such things as job name, job number, remote printer number, time, and date.

- FORMS This field identifies a special forms code to be used for printing the report. Defaults to STD. If you have a remote printer at your agency and use special forms for printing, enter the 3-digit code for appropriate forms.
- PRT CLASS This field identifies a 1-character code for printed output class. Defaults to A. If you have a remote printer and use multiple print classes, contact your agency IT section for assistance.

# Operating Plan report

 The functions on the Operating Plan Report screen allow the user to print an Operating Plan Report which reflects either the original agency operating plan (the agency appropriation as enacted in the Appropriation Act) or the current operating plan (the current status of appropriation, allotment, and unallotment following Form 27/27A action).

 You can access the Operating Plan Report screen by pressing PF11 from the Form 27/27A Request Report screen, displayed below.

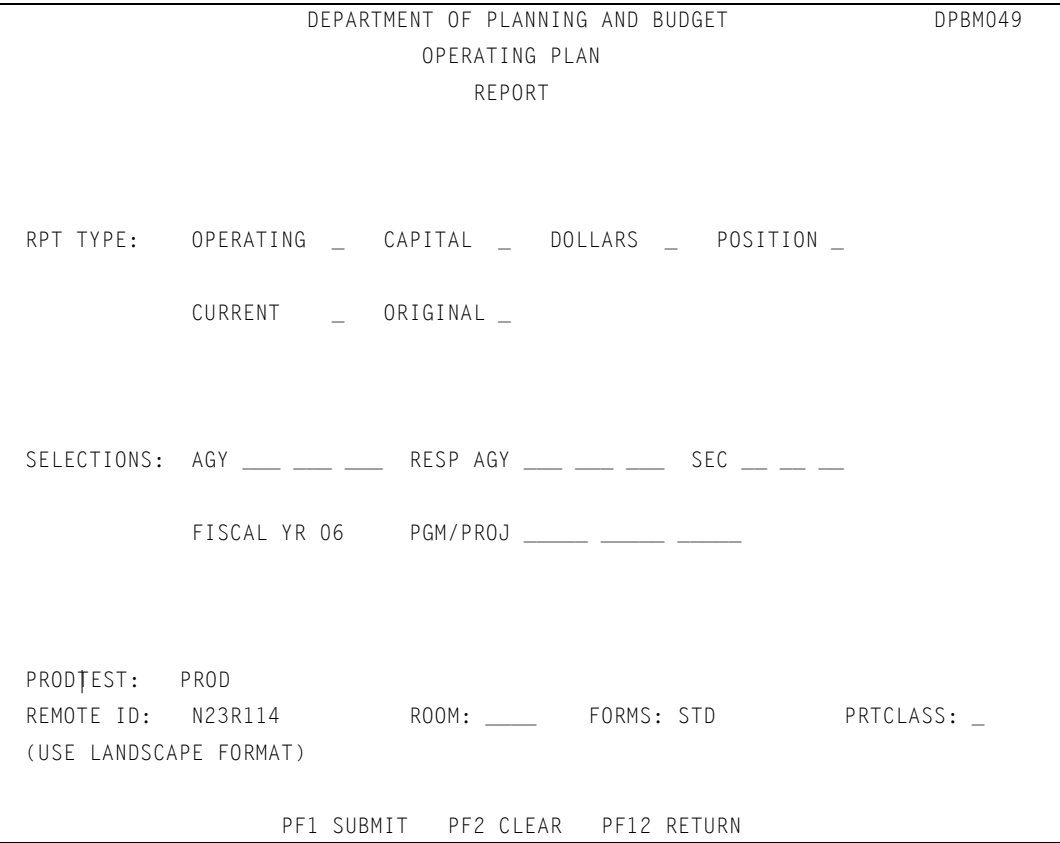

 To submit a report, complete the above screen to indicate the Operating Plan criteria. You must enter a selection for Report Type. The fields that follow the heading "Selections" are optional and need only be filled in to further define the data on which you wish to report.

 Once you enter your selection criteria, press PF1 to submit the report. A message will be displayed identifying the job name of the submitted report.

# Making selections on the Operating Plan Report screen

A discussion of the screen selection fields follows:

#### RPT TYPE

You must make a selection on each of the two lines following RPT TYPE.

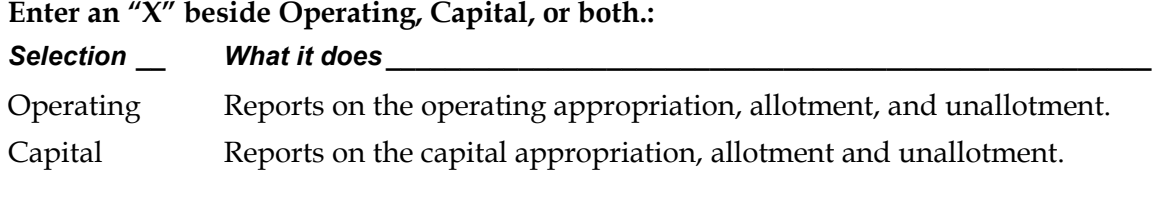

Also Enter an "X" beside Dollars, Positions, or both.

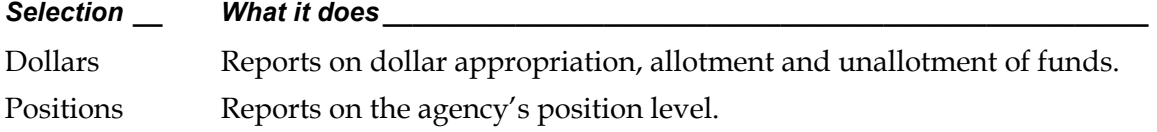

Enter an "X" beside CURRENT or ORIGINAL, but not both.

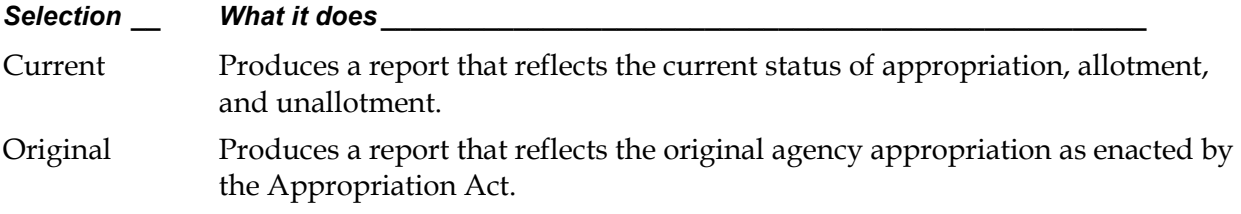

#### **SELECTIONS**

Use this section to choose specific data for the fields indicated. All fields within this section are optional and only those you wish to select need to be completed. A description of each of the selection fields follows:

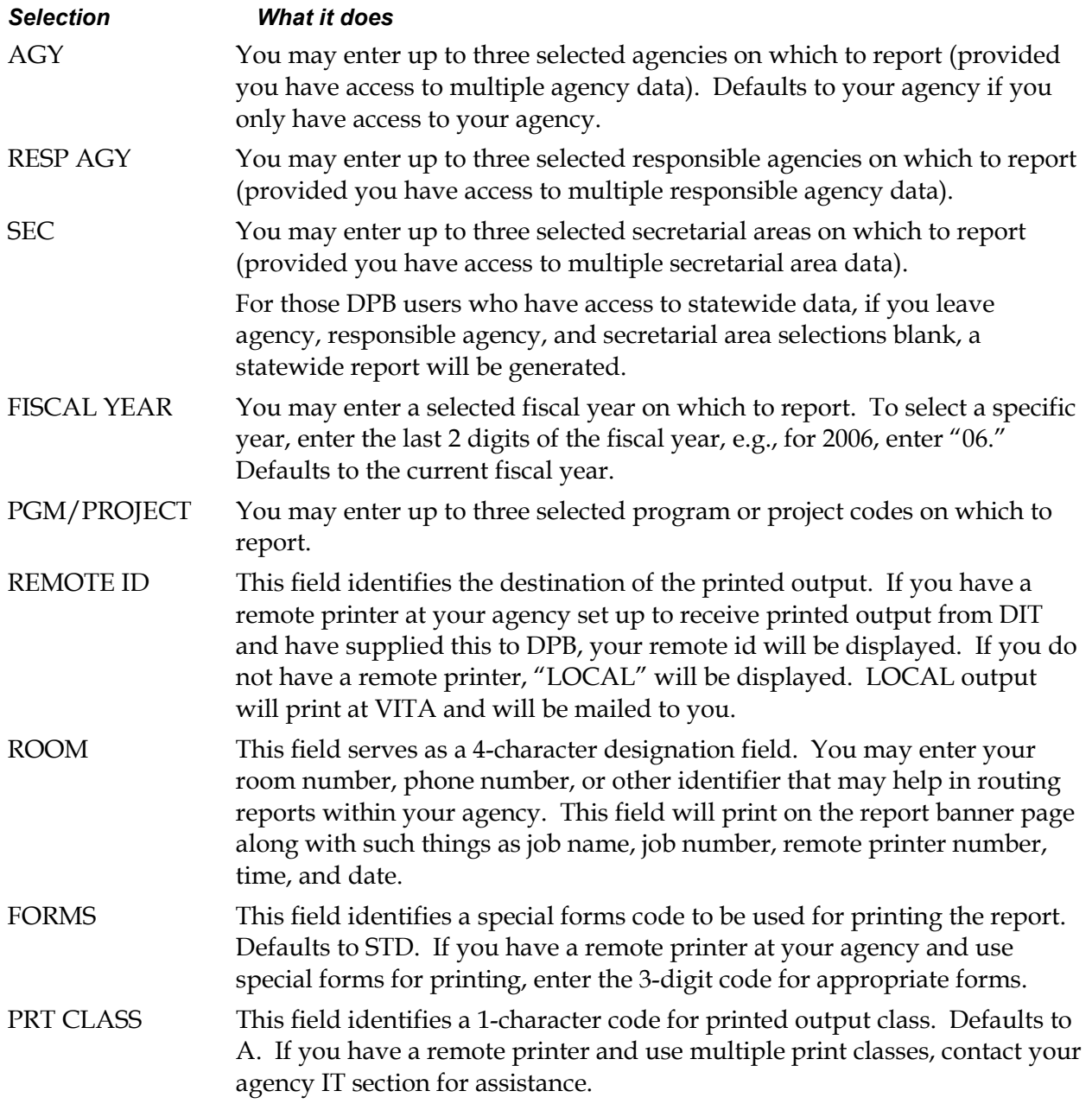

# Operating Plan Report Screen PF Keys

Below is a summary of the functions of each PF key on the operating plan report screen:

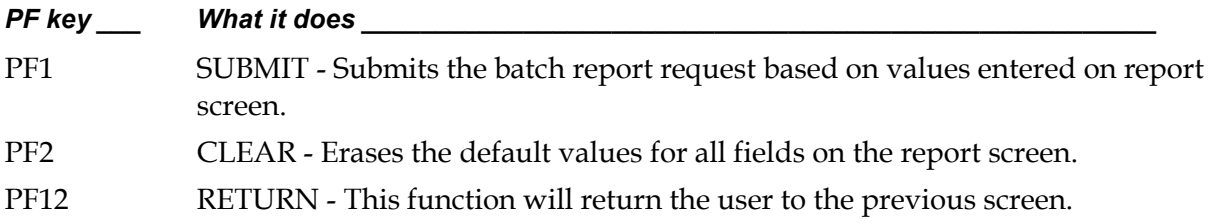